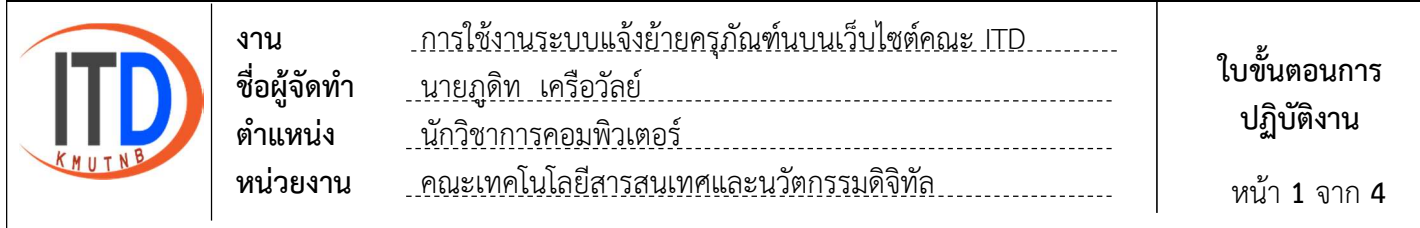

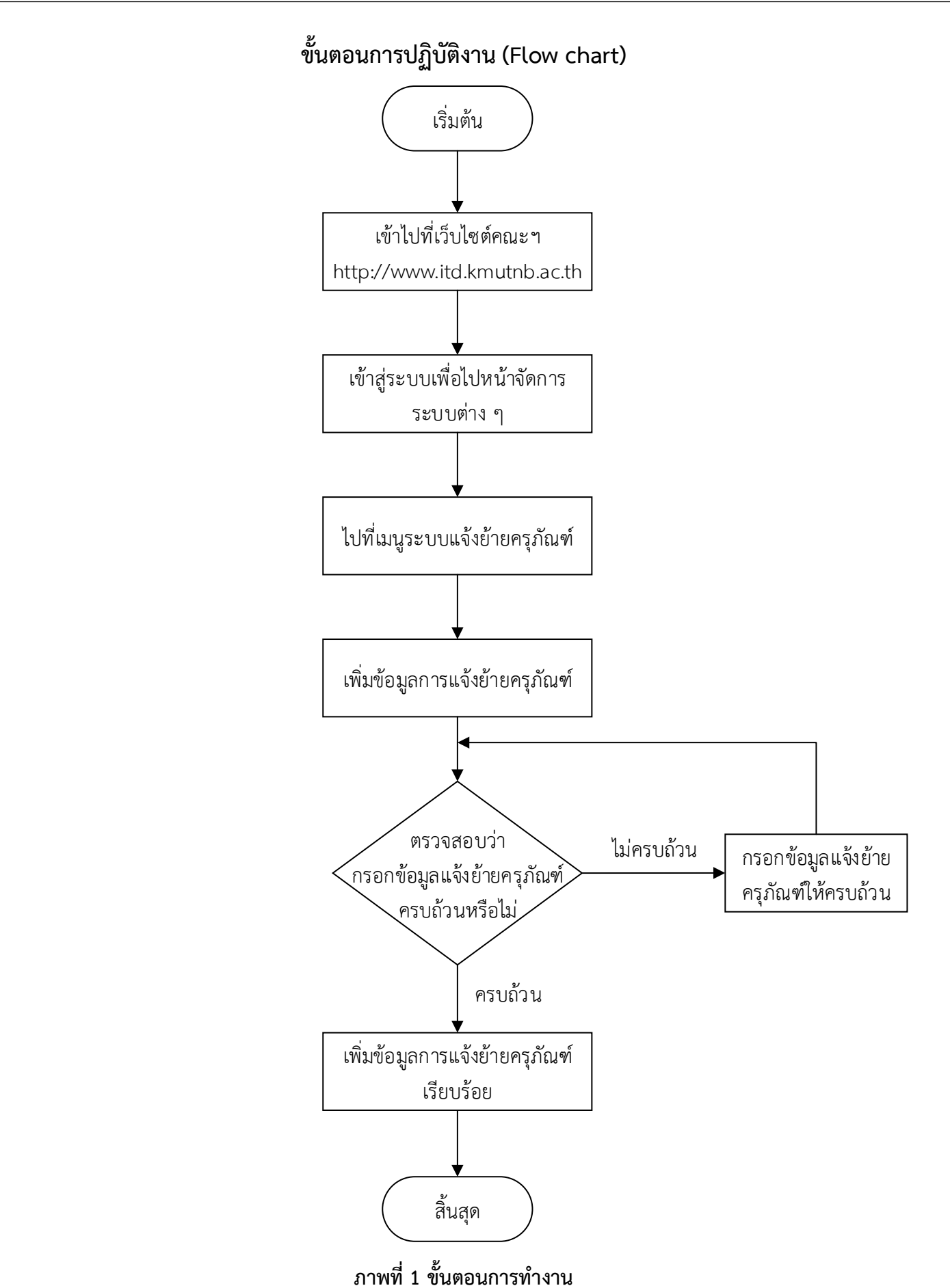

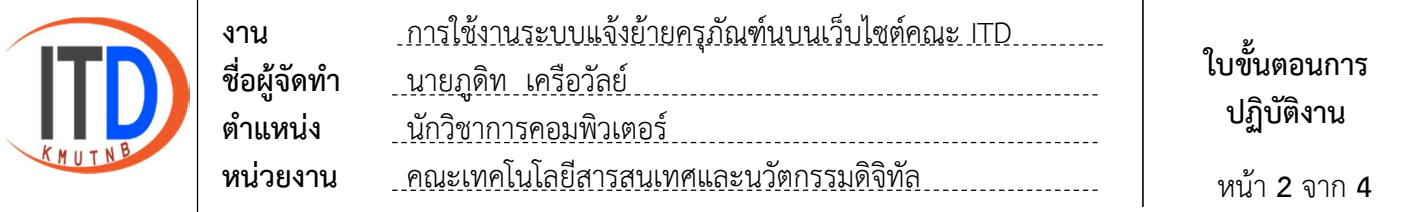

## ขั้นตอนการใช้งานระบบแจ้งย้ายครุภัณฑ์นบนเว็บไซต์คณะ ITD

1. เขาเว็บไซตไปที่ http://www.itd.kmutnb.ac.th และไปที่เมนูเขาสูระบบ

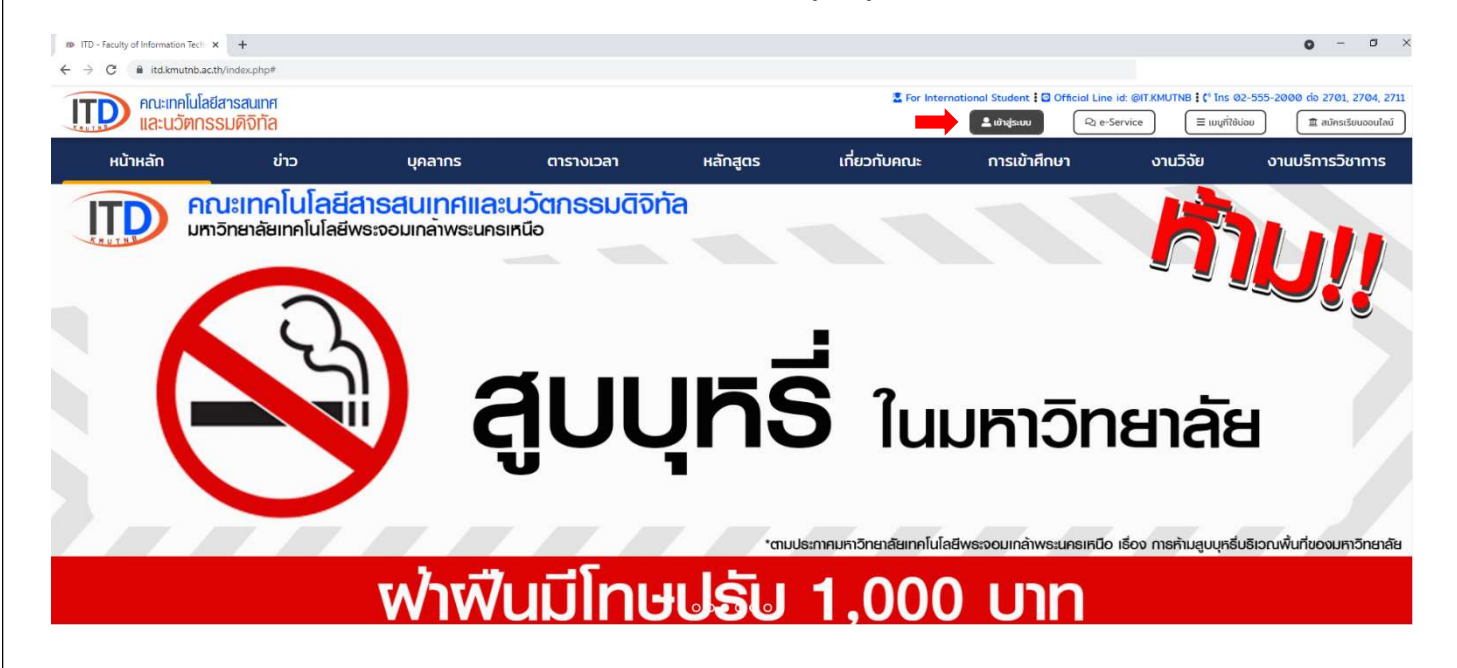

## 2. ใสชื่อผูใชงาน และรหัสผาน เพื่อเขาสูระบบไปจัดการระบบตาง ๆ

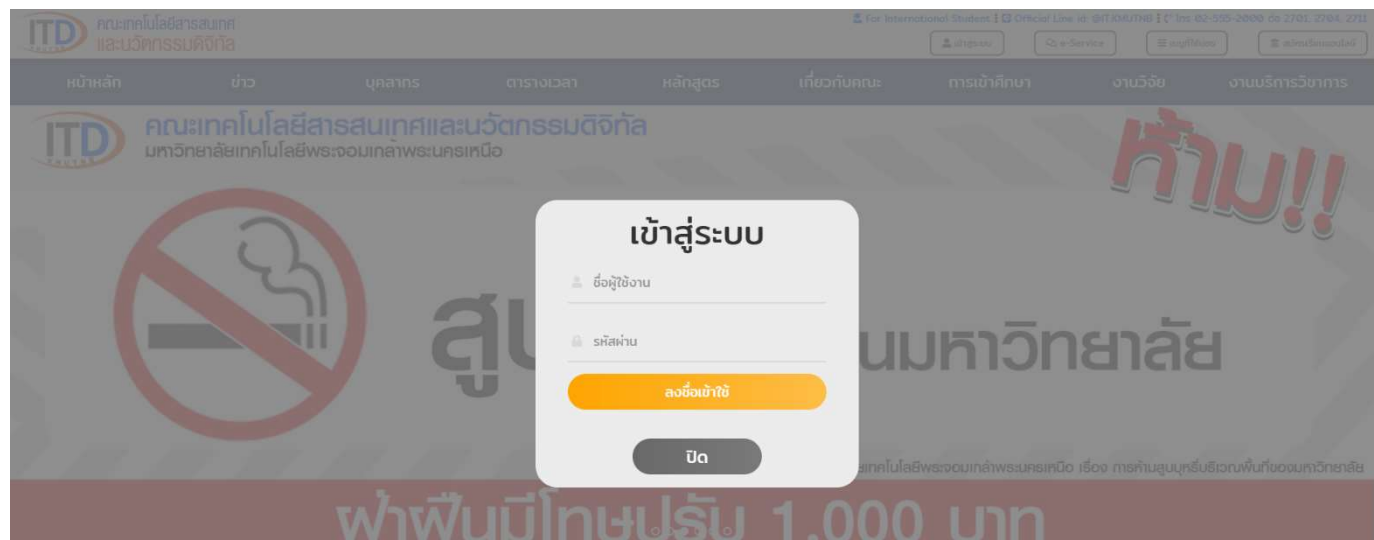

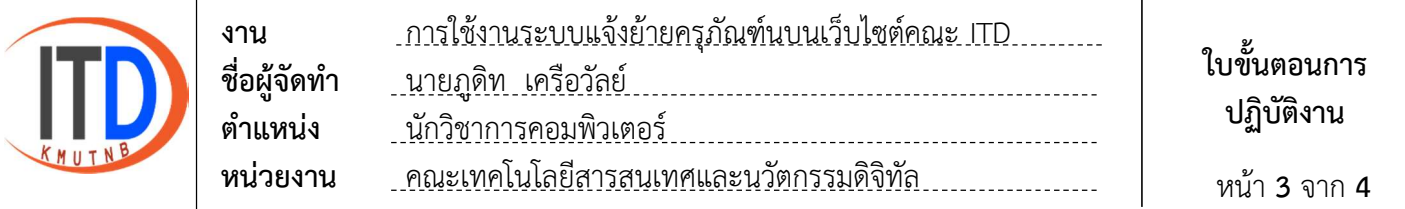

- 3. ไปที่เมนูระบบแจ้งย้ายครุภัณฑ์
	- 3.1 ระบุข้อมูลการแจ้งย้ายครุภัณฑ์
	- 3.2 เลือกเพิ่มขอมูล

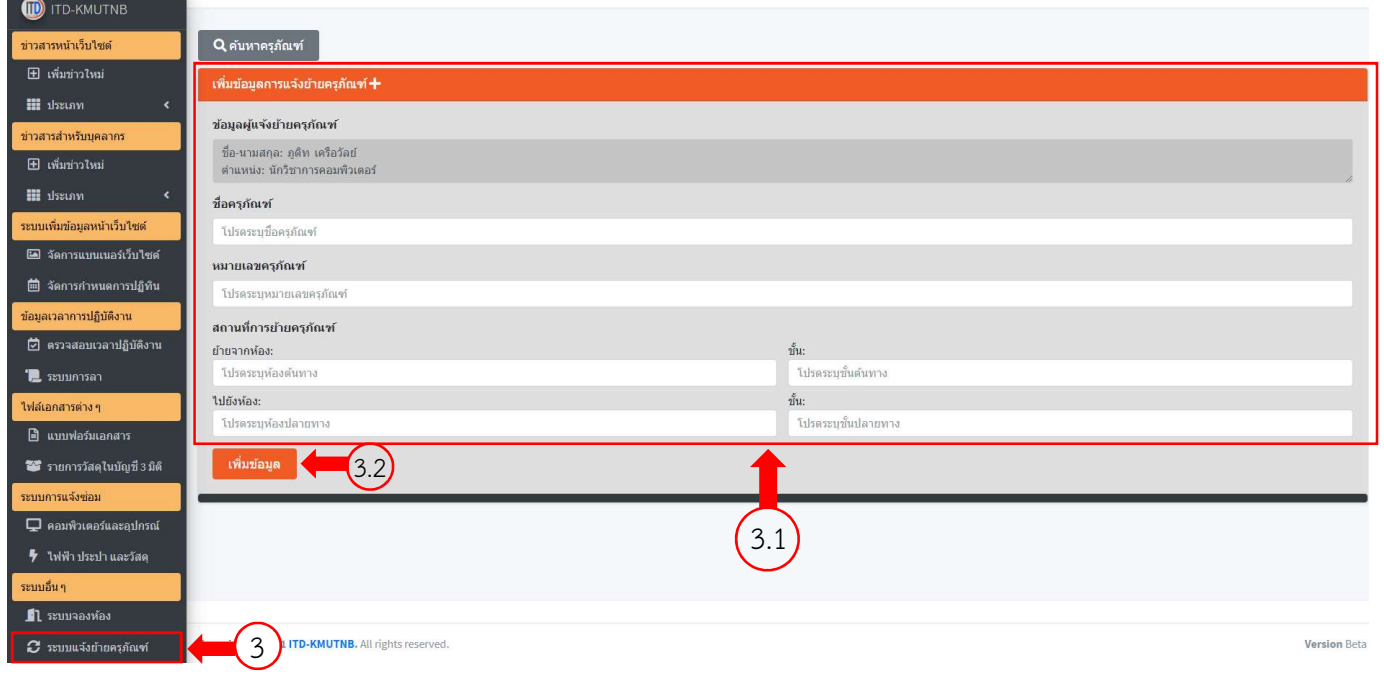

## 4. การค้นหาครุภัณฑ์

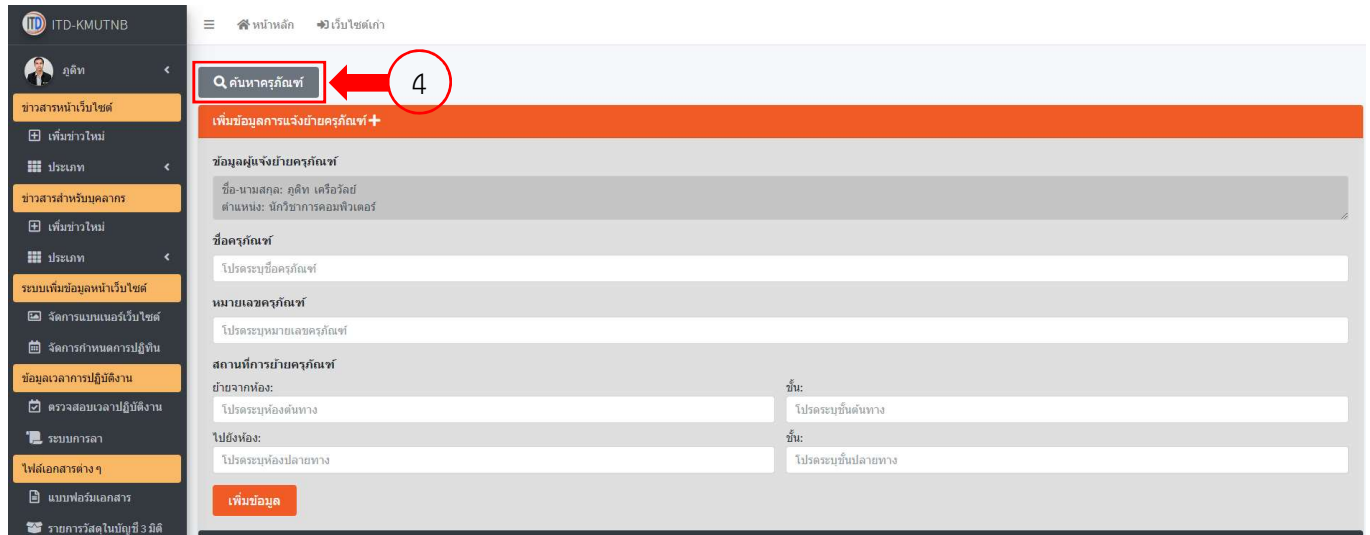

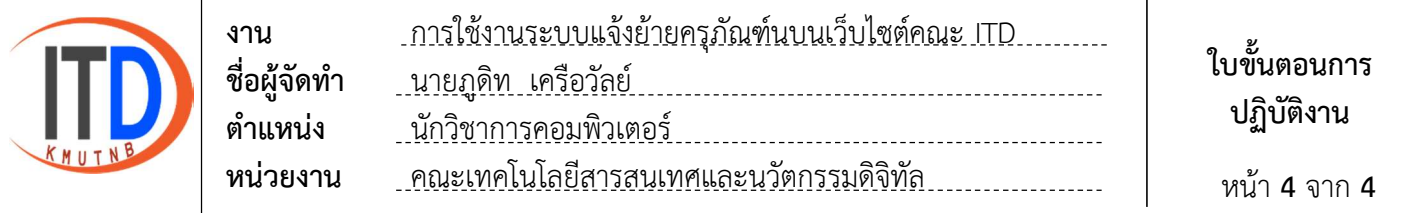

## 4.1 รายละเอียดข้อมูลการแจ้งย้ายครุภัณฑ์ที่มีการเพิ่มข้อมูลไปก่อนหน้านี้

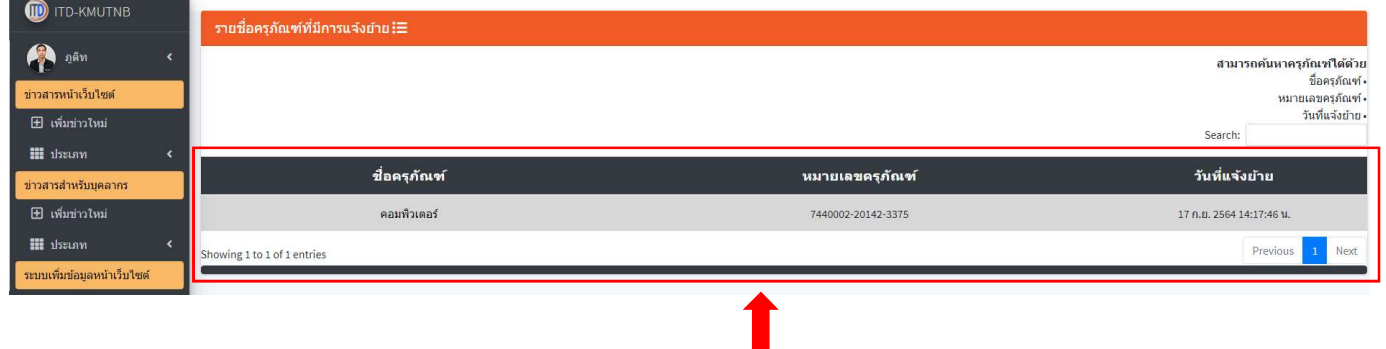

 $\left( 4.1 \right)$